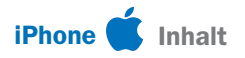

# iOS 17

## 47 Schritt-für-Schritt-Anleitungen

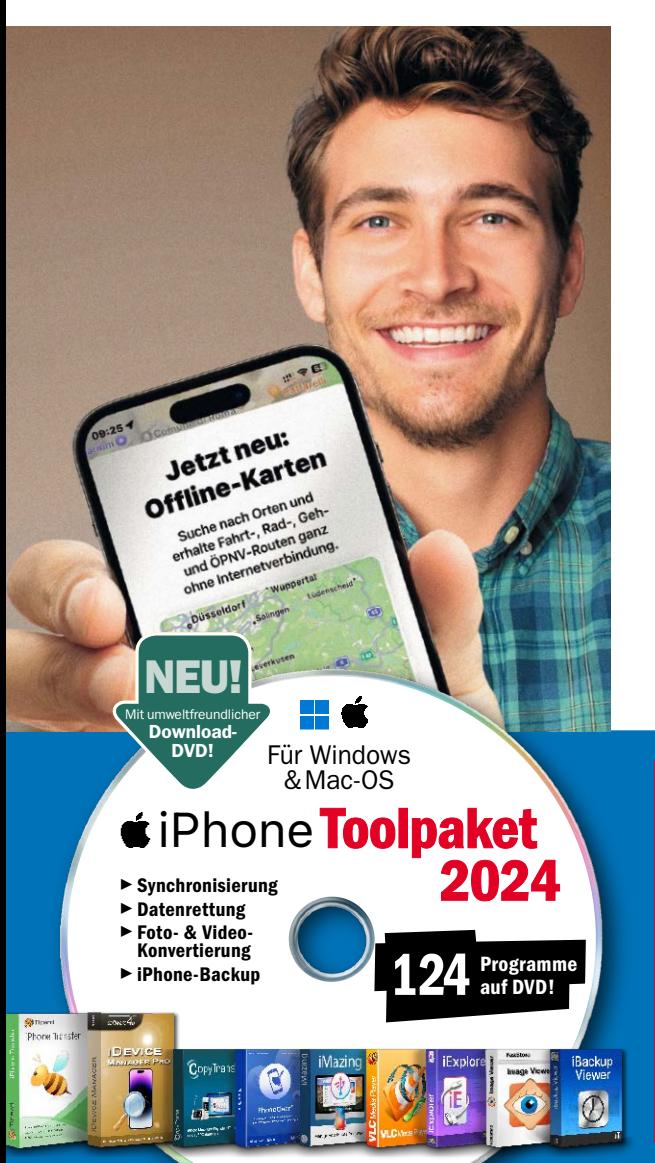

#### 1. Einstieg in iOS 17

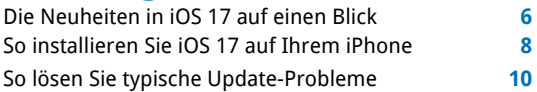

#### 2. Neue Basisfunktionen

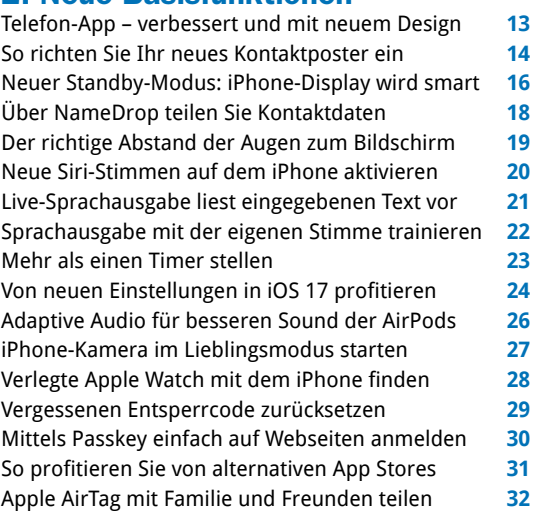

#### 3. Nachrichten, Facetime und Karten

Warnung vor Nacktbildern in Nachrichten aktivieren **33** Karten auf das iPhone laden und offline nutzen **34** Bei Ankunft automatisch Bescheid geben **36** Sprachnachrichten sofort als Text und mehr **38** Nachrichten schneller sichten und beantworten **39** Nachrichten mit Suchfiltern wiederfinden **40**

### Ihre Zugangsdaten zur Download-DVD

- Gehen Sie mit Ihrem Browser auf: *www.digital-life.de/2305-ios17*
- Im sich nun öffnenden Fenster geben Sie Benutzername und Passwort ein:
- Benutzername: *DL2305*
- Passwort: *36b4xe5u*

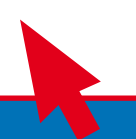

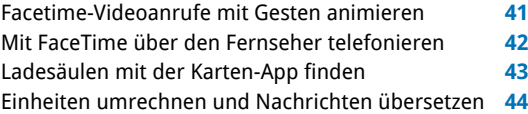

#### 4. Fotos

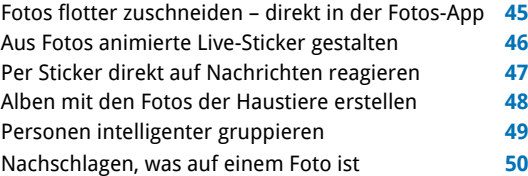

#### 5. Apps

Bequemere Texteingaben dank Autokorrektur **51** Webseiten im Browser Safari vorlesen lassen **52** Mehr Privatsphäre beim Surfen mit Safari **53** Zusätzliche Surfprofile in Safari erstellen **54** Leichter einkaufen per Lebensmittel-Liste **55** Mit der Journal-App Erinnerungen festhalten **56** Passwörter per iCloud mit Kontakten teilen **57** Geräte im Aktivitätsverlauf prüfen **58** Mentale Gesundheit per Health-App optimieren **59**

#### 6. Download-DVD

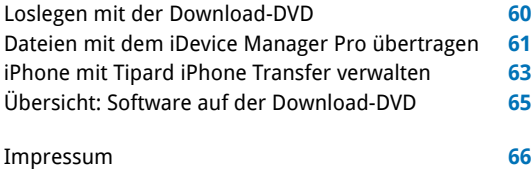

## Liebe Leserinnen und Leser,

mit dem neuen Apple-Betriebssystem iOS 17 wird Ihr iPhone zum besseren Helfer in vielen Lebenslagen. Dank des smarten Displays zeigt es Ihnen beim Aufladen wichtige Infos wie das aktuelle Wetter an. Mit der Live-Sprachausgabe verwandelt es Text in Sprache. Für eine bessere Augengesundheit kontrolliert es den Abstand der Augen zum Schirm. Kartendaten lassen sich nun auch ohne Internet nutzen. Auf

Nachrichten antworten Sie einfach per Wischgeste. Mit Journal erhalten Sie sogar eine ganz neue App – und, und, und. Alle iOS-17-Neuheiten finden Sie in diesem Heft, und dank der übersichtlichen Schrittfür-Schritt-Anleitungen profitieren Sie sofort davon. Dazu bietet die Download-DVD die besten Programme,

um Ihr iPhone mit dem Windows- oder Mac-Rechner zu verbinden – darunter Top-Vollversionen für den Datentransfer und das iPhone-Management.

Herzlichst, Ihre

· Walte - Chomjakor

Ines Walke-Chomjakov, Redakteurin iwalke@it-media.de

O

5

## So einfach geht's: Wie Sie mit den Schritt-für-Schritt-Anleitungen arbeiten

Hier sehen Sie, in welchem Kapitel **iPhone** Kapitel 3: Nachrichten, Facetime und Karten des Heftes Sie sich befinden. Die Überschrift sagt Ihnen, was Sie in der folgenden Anleitung erfahren. Sprachnachrichten sofort 2 Für längere Sprachnachrichten gilt das nicht. müssen Sie weiterhin anhören. Doch mit iOS 17 sp als Text und mehr Sie Zeit. Denn sobald Sie bei der gewünschten Nach Hier sehen Sie, wie viel Zeit Sie länger auf die Wiedergabetaste drücken, erscheir 9 15 Minuten IIII sehr einfach für diese Anleitung einplanen Menü mit vier Abspielgeschwindigkeiten: Neben sollten und ob dieses Thema leicht, Erhalten Sie häufig Sprachnachrichten? Dann sind Trancher und damit normaler Wiedergabe können Sie mittel oder schwierig ist. schen 1,25-facher, 1,5-facher und 2-facher Geschwi skription und Turbowiedergabe von gesprochenen Nachrichten zwei willkommene Erleichterungen. keit wählen. Probieren Sie einfach aus, welche Ab geschwindigkeit Ihnen am besten gefällt. Was Sie tun müssen, wird Schritt Die Nachrichten-App von iOS 17 wandelt kurze Aufür Schritt in Text und Bild erklärt.dionachrichten von Kontakten, die ebenfalls iOS 17 ver-

wenden, automatisch in Text um. Die Transkription er-<br>scheint sofort. Sie erhalten wie bisher die Sprachnach-

richt zum Abspielen über Lautsprecher oder Kopfhörer.